## HiCOS 軟體更新步驟

1.請將防毒軟體更新至最新,於電腦右下角,防毒軟體點 右鍵,點選立即更新。

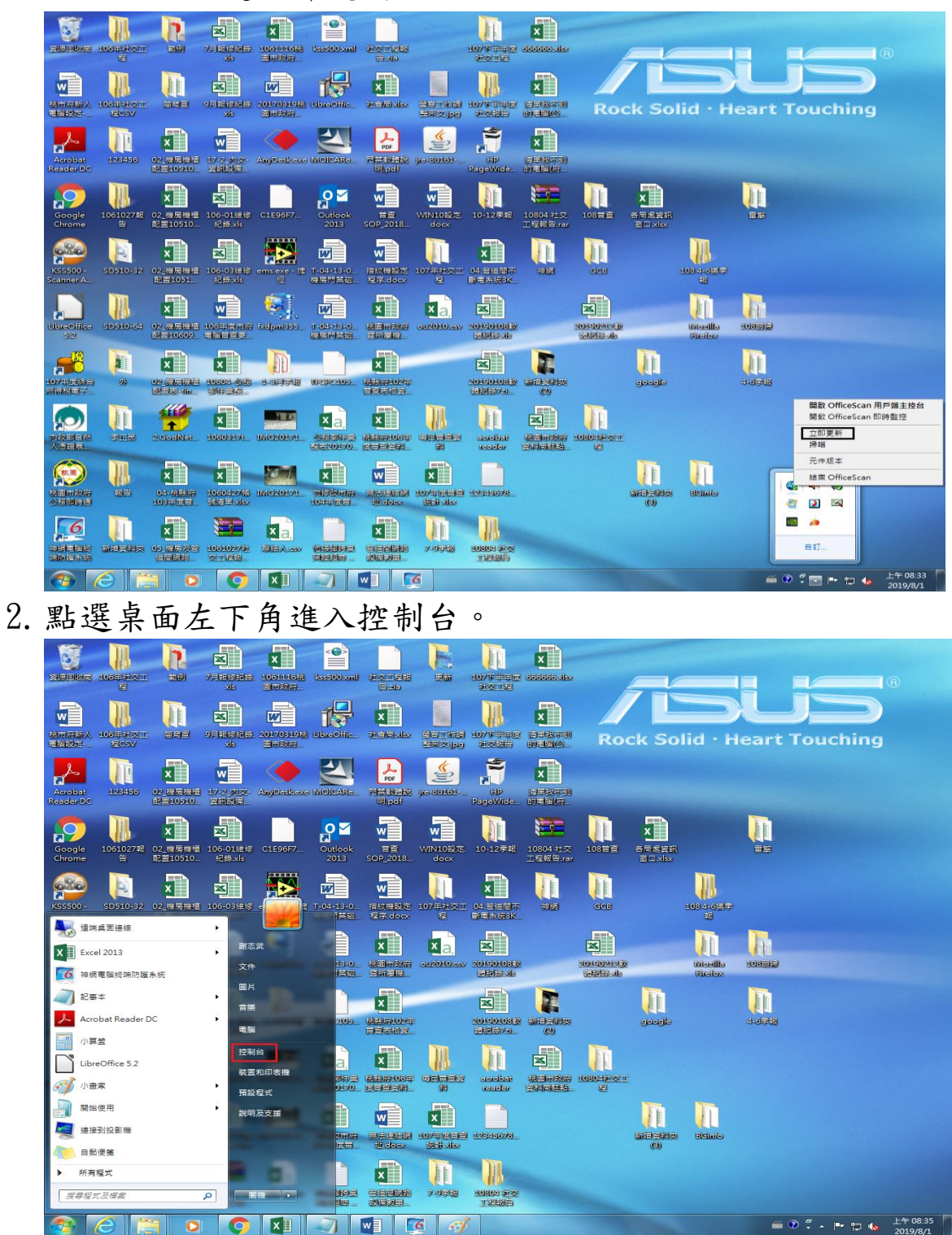

## 3.點選大圖示

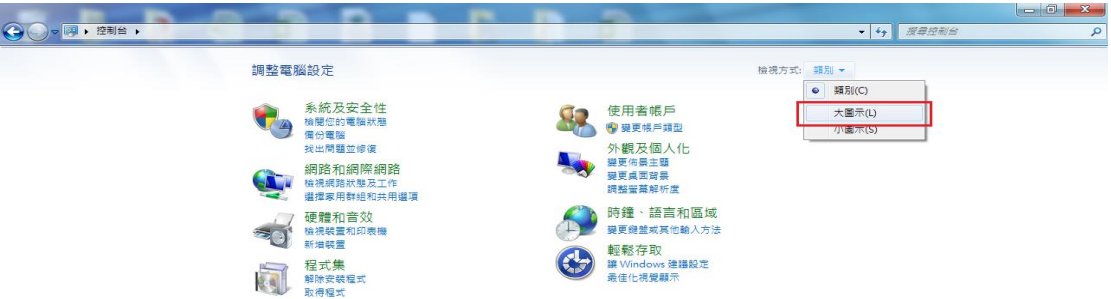

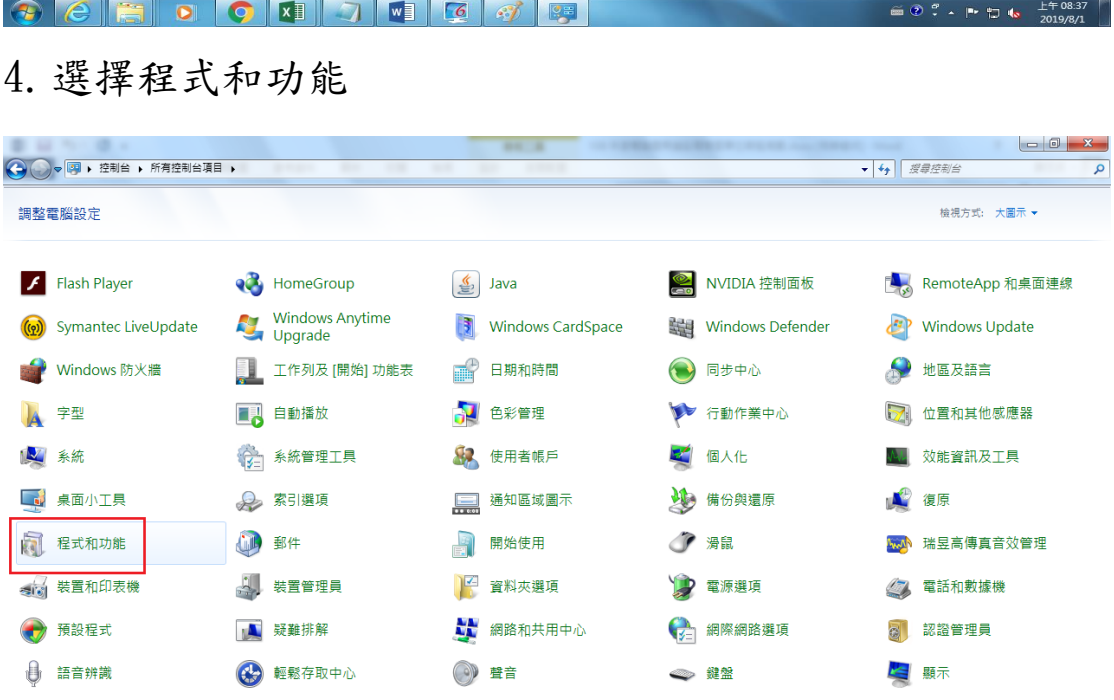

 $\textcolor{blue}{\textbf{0}} \textcolor{blue}{\textbf{0}} \textcolor{$ 

 $\cong$   $\circ$   $\circ$   $\sim$   $\uparrow$   $\uparrow$   $\downarrow$   $\downarrow$   $\$ 

5.移除 HiCOS PKI Smart Card 及跨平台網頁元件 2 支程式

(註:跨平台網頁元件僅收發才有)。

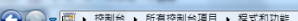

→ The Control To District District District District District District District District District District District D<br>- The Control District District District District District District District District District Distri

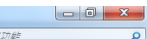

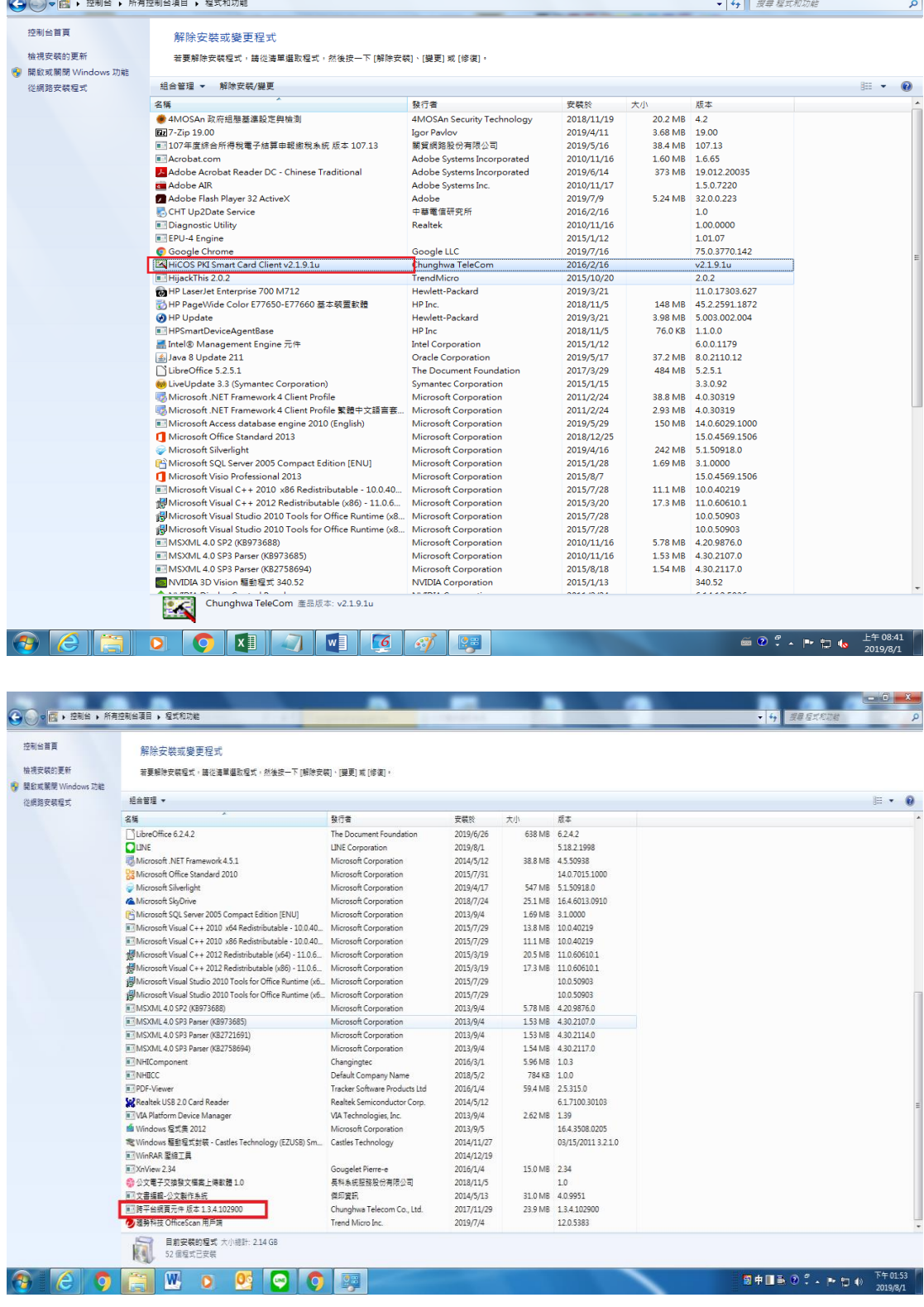

6.移除後再上內政部網站下載最新版安裝即可

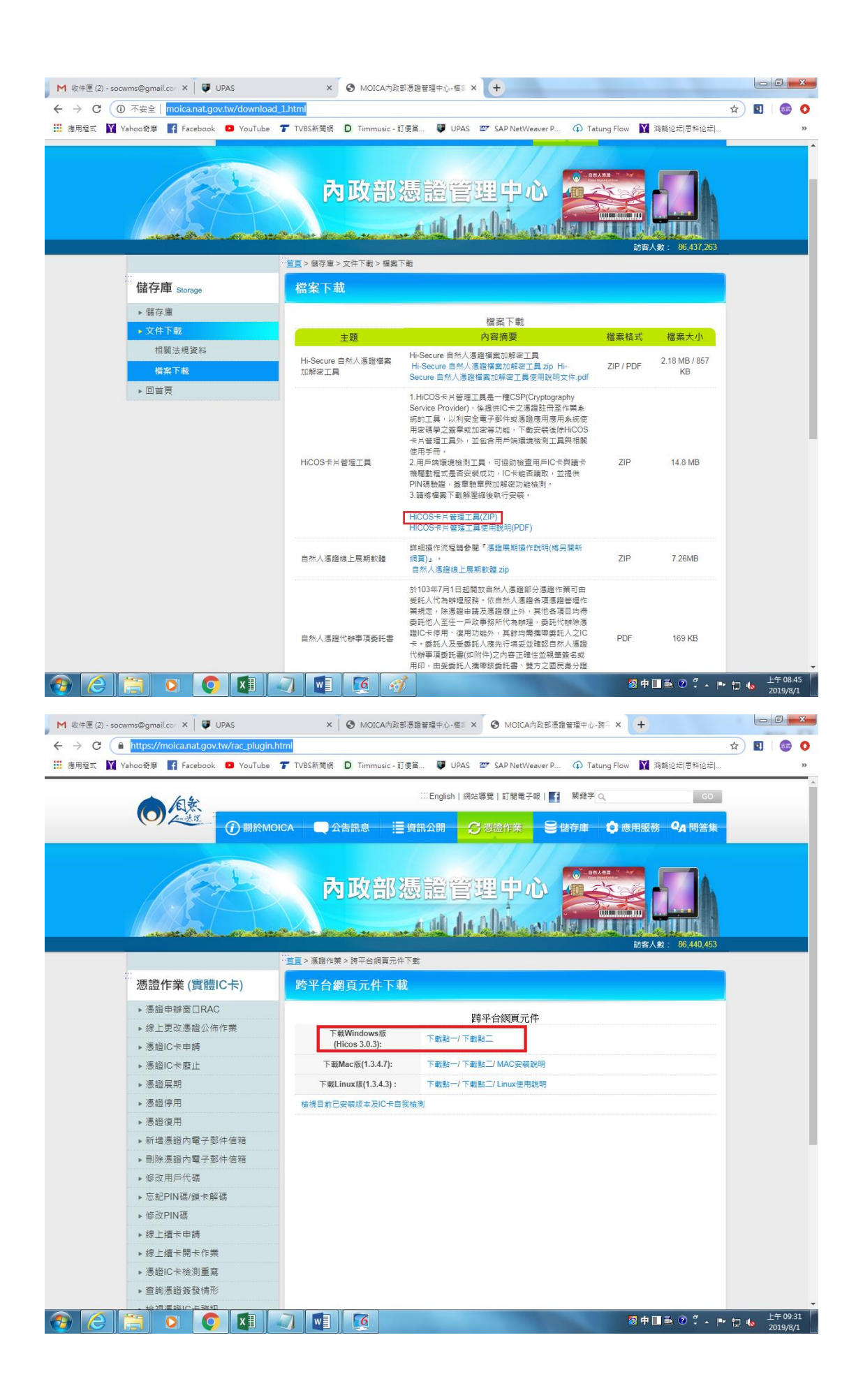

7.HiCOS PKI Smart Card 下載網址: [http://moica.nat.gov.tw/download\\_1.html](http://moica.nat.gov.tw/download_1.html)

跨平台網頁元件下載網址:

[https://moica.nat.gov.tw/rac\\_plugin.html](https://moica.nat.gov.tw/rac_plugin.html)